# 中 国 国 际 科 技 促 进 会 综合素质与职业发展教育专业委员会

## 关于开展2024年第五届全国高等院校数学能 力挑战赛(初赛)第二场考试的通知

各协办院校、参赛考生:

根据《关于举办 2024 年第五届全国高等院校数学能力挑战 赛的通知》要求,经研究决定,2024 年第五届全国高等院校数 学能力挑战赛(初赛)第二场考试定于 2024 年 5 月 18 日举行; 初赛采取远程监控形式进行线上考试,现将有关事官通知如下:

一、初赛(第一场)考试时间

2024 年 5 月 18 日 14:00-15:00

二、考试内容

共设置26道题,题型为10道判断题(3分/题)、13道单选题 (4分/题)、3道多选题(6分/题),考察内容为高等数学,考试 时间为60分钟。

#### 三、初赛奖项设置

本届大赛分为专业组、非专业组、专科生组三个组,每组分 开评奖。

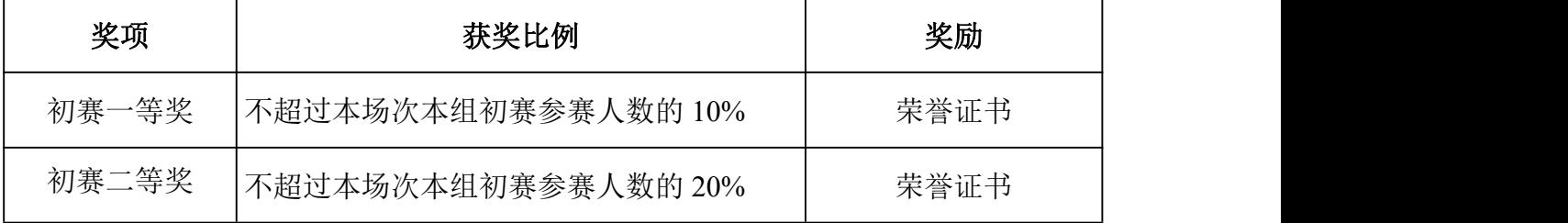

初赛奖项相关说明:

1. 初赛结束后将为协办院校免费统一邮寄初赛获奖纸质证书内芯(参赛人数需达到 100 人)。非协办院校获奖者如需纸质版证书,可向大赛免费申请,邮费自付。电子 版证书与纸质版证书具有同等效力。全国所有高校相关单位及老师均可在官网申请协 办或省级赛区承办。

2. 参赛未获奖者可向大赛申请开具参赛证明(须在初赛获奖公示后 7 个工作日内申 请,逾期则视为放弃申请)。

3. 初赛一、二等奖获奖选手获得入围决赛资格。

4. 省级赛区奖项单独评定。

#### 四、人像采集确认信息

1. 登录官网: http://www.ncmac.cn

2.人像采集:进入"个人中心"-"我要报名"页面,点击【考 试入口】按钮,填写身份证号,拍摄一张本人照片并上传,完成 人像采集,查看并签署《诚信考试承诺书》;若在指定时间内未 完成人像采集确认信息,视为考生本人放弃考试资格;人像采集 确认信息流程详见附件。

3.初赛(第二场)考试人像采集截止5月17日17时。

4.初赛场次修改功能已开放,场次修改截止5月17日17时。

注:报名初赛(第二场)考试的考生完成人像采集,报名其 他场次的考生无需录入。

#### 五、初赛考试流程

1.请提前30分钟登录官网-进入"个人中心"考试页面。

2.到参赛时间后,点击【考试入口】-【开始考试】按钮即 可进入比赛答题页面。

3. 每题答完都需点击"提交"按钮, 若未点击"提交"按 钮,系统无法记录到你的答题结果,所有题目答题完成,再点击 交卷。

4.请务必使用带有摄像头的电脑答题,浏览器建议使用火 狐、谷歌浏览器,并确保设备电源和网络正常。关闭无关程序, 保证设备运转流畅。

5.如遇到网络卡顿,请刷新页面或关掉浏览器,重新打开 官网重新进入比赛即可。系统将实时记录答题进程,答题过程中 不得离开答题页面,否则将视为作弊行为,取消参赛资格。

6.初赛(第二场)成绩将于2024年5月25日前在官网公布。 六、考试要求

1.赛前准备:签字笔,一张A4草稿纸,一台带有前置摄像 头的电脑 ( 笔记本电脑或台式电脑均可参赛 ) 。

2.考试纪律

(1)视频背景必须是真实环境,不允许使用虚拟背景或更 换视频背景。

(2)比赛过程中不得佩戴口罩,面部及上半身须清晰出现 在视频画面正中间。

(3)答题场地光线应充足均匀,保持桌面整洁,考试桌面 只能放置空白草稿纸、必要的文具。考试过程中桌面和考生周围 不得出现任何可能被判断为作弊的文字、图案、资料和物品。

(4)考试场地仅允许考生一人在场,严禁其他人员进入。 考生要独立作答,严禁身体有离开视频区域的行为。严禁考生在 比赛过程中录音、录像、录屏,对外泄露比赛试题内容等行为,

一经发现,取消参赛资格,成绩作废。

(5)考生自行解决设备、网络、用电等问题,因设备故障、 断网、 断电等导致考试中断或考试无效的,责任由考生自负。

(6)对在比赛过程中有作弊、作假以及任何违反规定的行 为,一经查实,取消参赛资格,成绩作废。

附件:人像采集确认信息流程。

中国国际科技促进会

综合素质与职业发展教育专业委员会

#### 2024 年 5 月 7 日

**附件: 2000年 - 2000年 - 2000年 - 2000年 - 2000年 - 2000年 - 2000年 - 2000年 - 2000年 - 2000年 - 2000年 - 2000年 - 2000年 - 2000年 - 2000年 - 2000年 - 2000年 - 2000年 - 2000年 - 2000年 - 2000年 - 2000年 - 2000年 - 2000年 - 2000年 - 2000年 - 2000年 -** 

### 人像采集确认信息流程

1.使用已缴费的qq登录官网http://www.ncmac.cn,点击右上角自 己的姓名,进入官网个人中心。

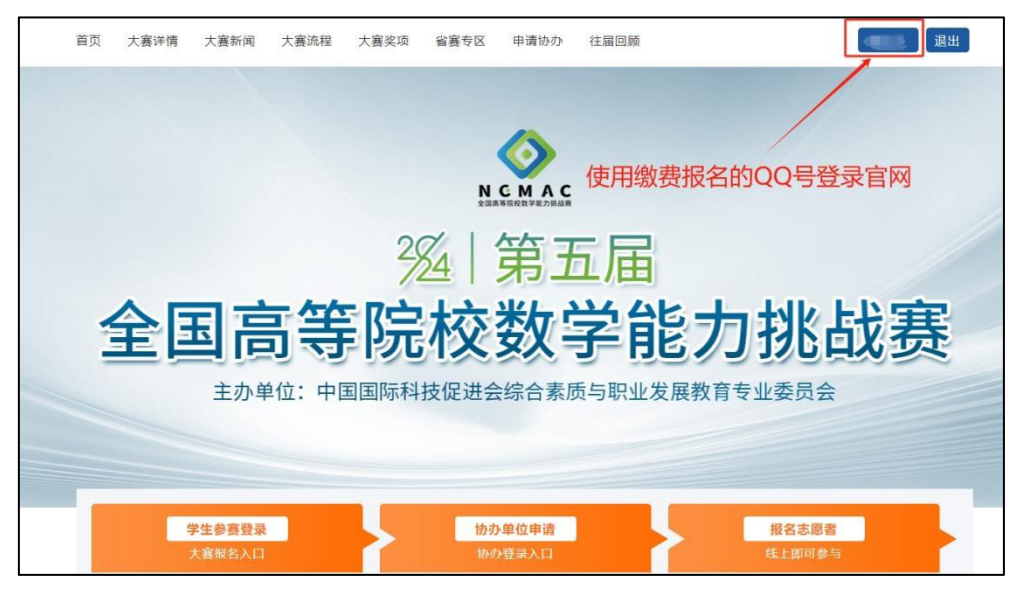

2.进入"个人中心"-"我要报名",点击【考试入口】按钮。

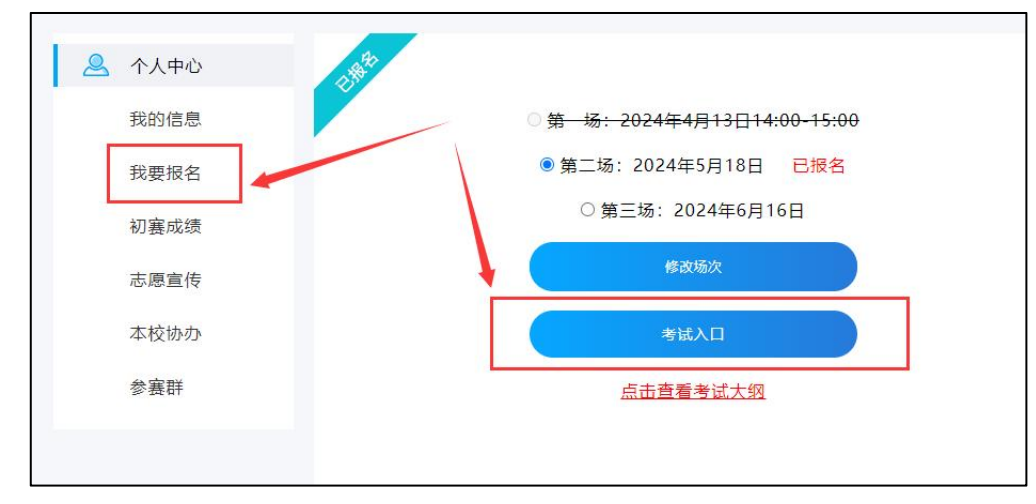

3.进入"考试入口"页面后,点击【拍照】按钮,拍摄一张本 人照片并上传,完成人像采集,录入本人身份证号,查看并签订 《诚信考试承诺书》,然后点击【确定并上传】按钮即可。

注:请务必使用考试时所用的设备录入人像(浏览器建议使用火 狐浏览器或谷歌浏览器),若在指定时间内未完成人像采集,视 为考生本人放弃考试资格;(拍摄照片要求:人像清晰,背景不 要太复杂。)

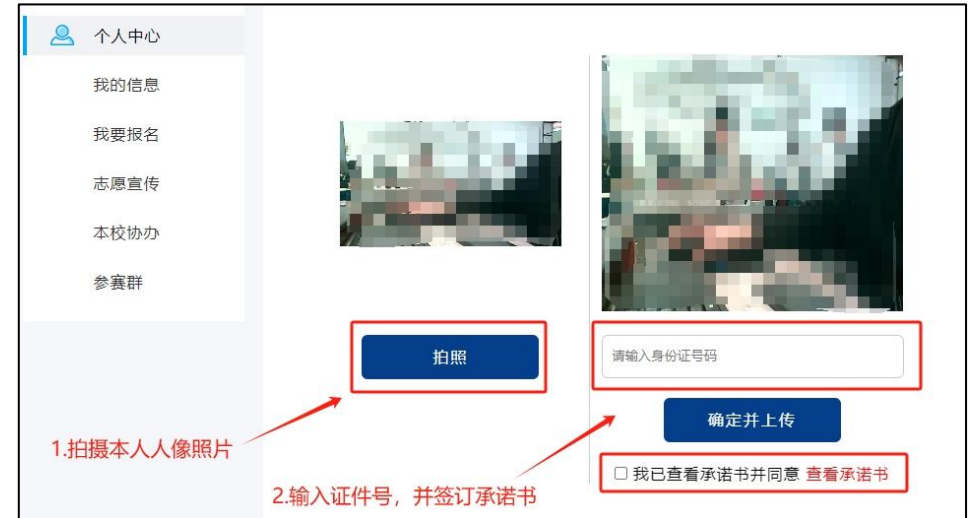

4.到考试时间后在个人中心点击【开始考试】按钮即可参加比 赛。

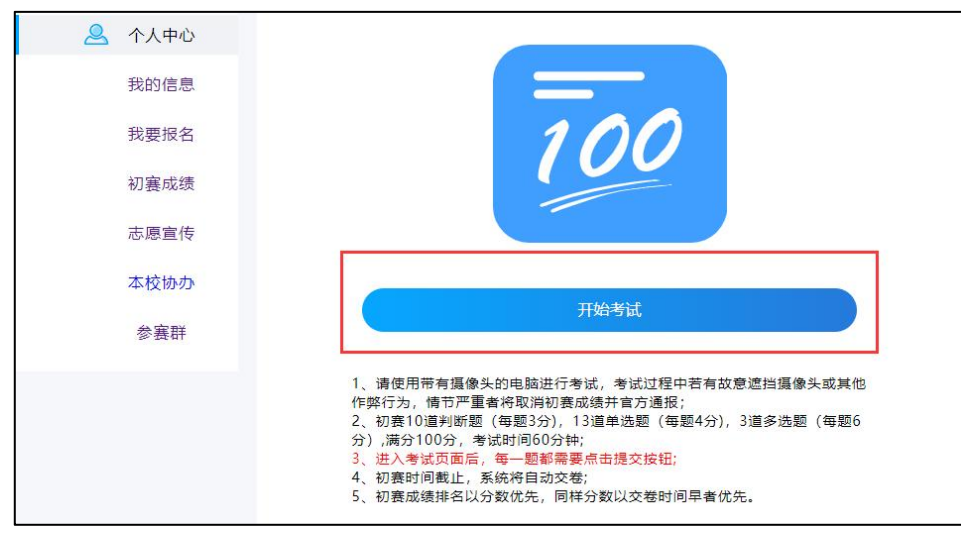